## <span id="page-0-0"></span>**ANSYS AIM Permanent Magnetic Circuit with Air Gap - Physics Setup**

Authors: Joshua Wallace & Steve Scampoli, ANSYS Inc.

[Problem Specification](https://confluence.cornell.edu/display/SIMULATION/ANSYS+AIM+-+Permanent+Magnetic+Circuit+with+Air+Gap)

- [1. Pre-Analysis & Start-Up](https://confluence.cornell.edu/pages/viewpage.action?pageId=348593839)
- [2. Geometry](https://confluence.cornell.edu/display/SIMULATION/ANSYS+AIM+Permanent+Magnetic+Circuit+with+Air+Gap+-+Geometry)
- [3. Physics Setup](#page-0-0) [4. Numerical Solution/Results](https://confluence.cornell.edu/pages/viewpage.action?pageId=348593842)

## Physics Setup

In the **Workflow**, press the **Physics** button. Right click on the enclosure and select **Hide Body**.

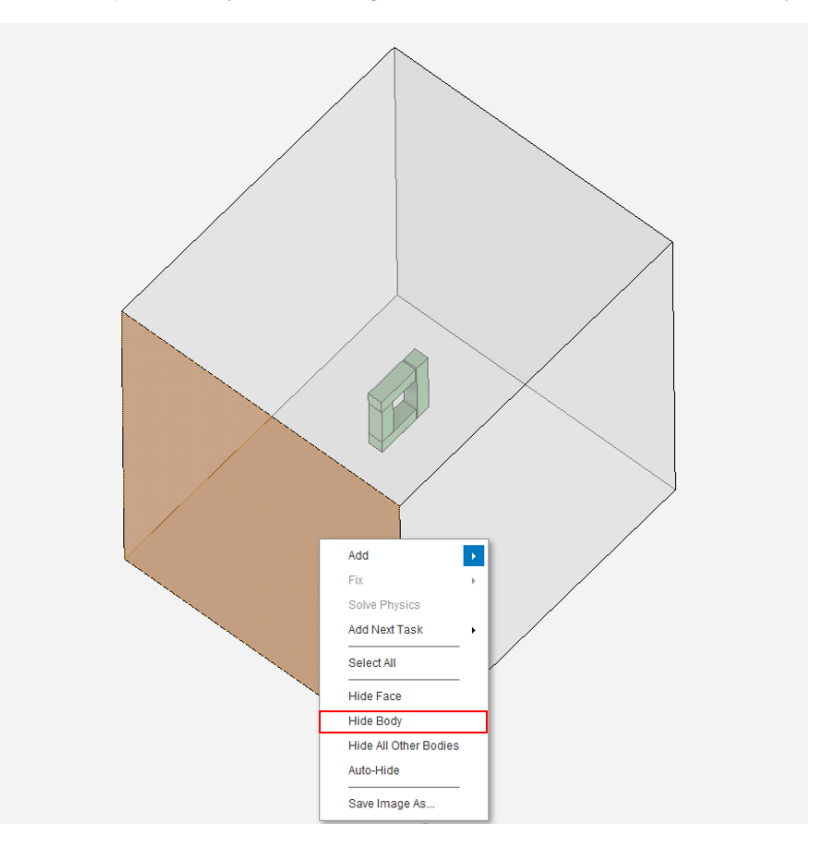

## Specify Material

Next to **Material Assignments**, press the **Add** drop down menu **Material Assignment** > Search for **Cast Iron (Material Samples)** and select it. Make sure you change the **Isotropic relative permeability** to 1(10)^5. Next, click on the **Body Selection** tool in top right corner and select the three beams and click **Add**.

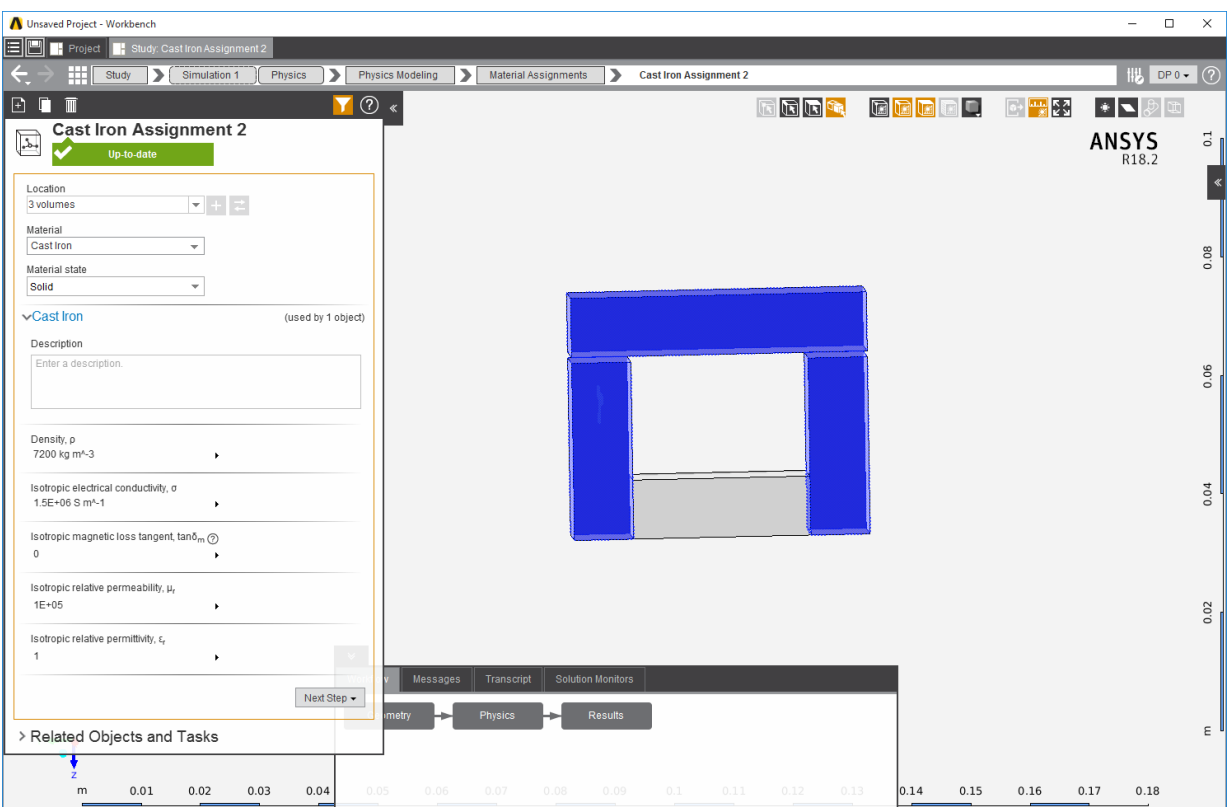

Next, a magnetic material will be created. Instead of searching for cast iron, search "Mag" and click on **Create Mag**. Set the **Default State** to **Solid**. To create a material property, select **Add** and choose the following material properties. Input 625000 S m^-1 for **Isotropic Electrical Conductivity**. Input 5.305 for **Isotropic Relative Permeability**. Input 150000 A m^-1 for the **Magnetic Coercivity**. (You can use "Type to Search" to find the **Magnetic Coercivity** property.) Select **Cartesian magnetization direction,** then input 3/2 for the **X direction** (you can enter the expression sqrt(3)/2 to define the x direction) and 1/2 for the **Y direction**.

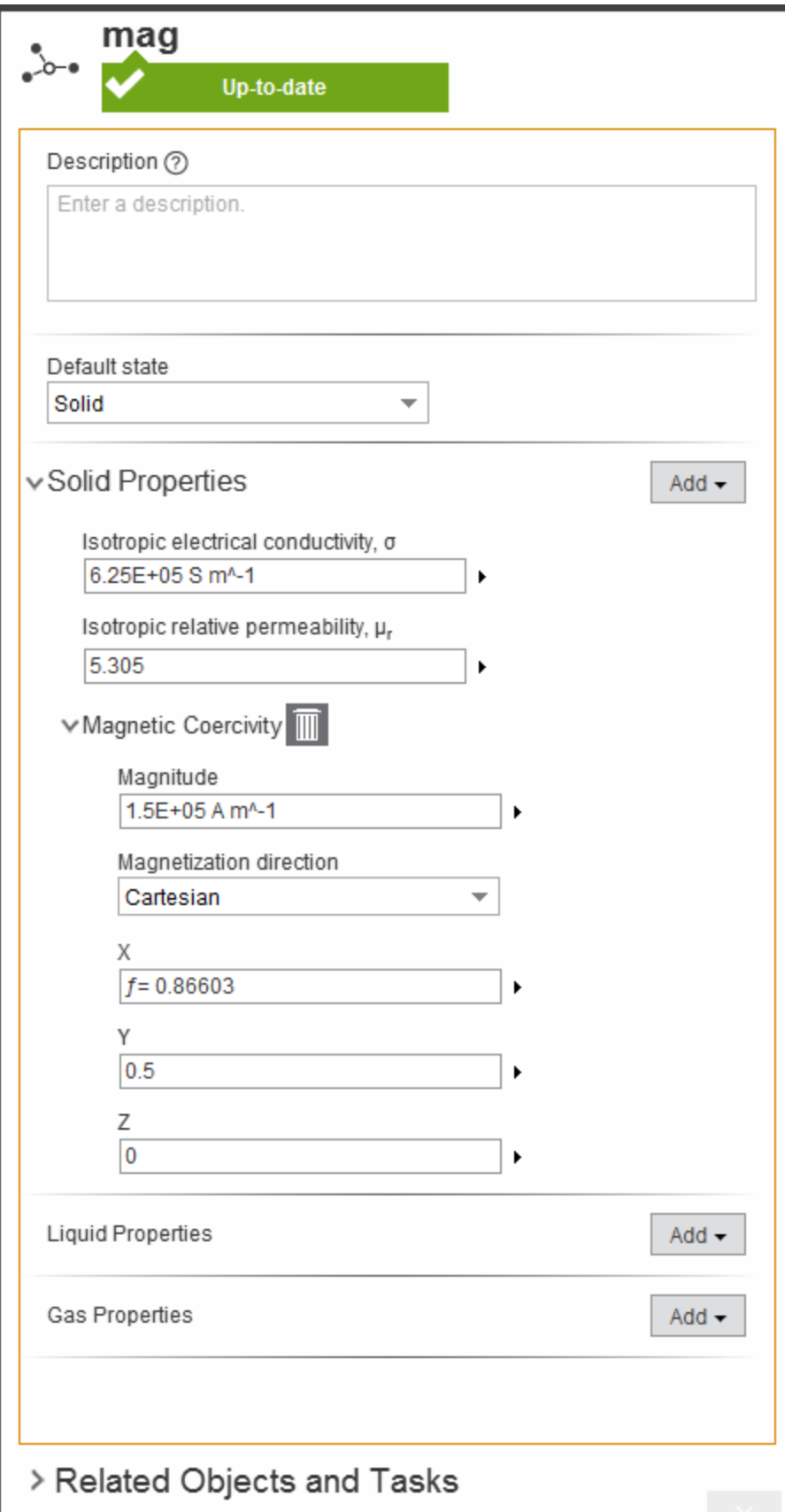